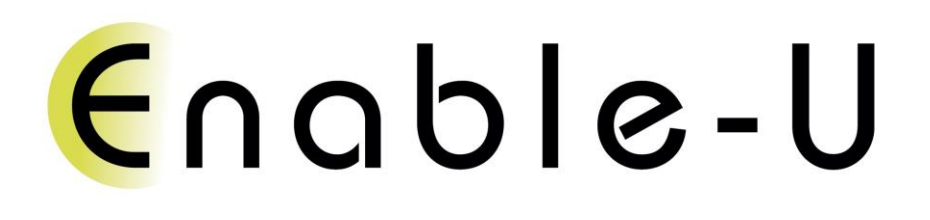

**Compliancy Rapportage**  *ebMS Oktober 2014*

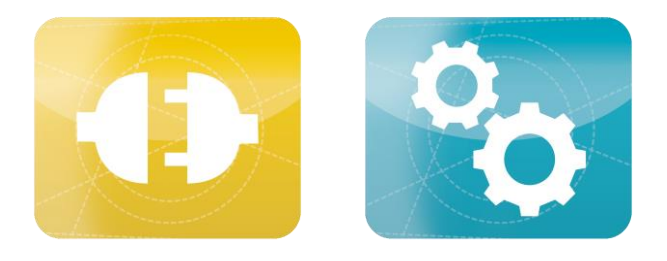

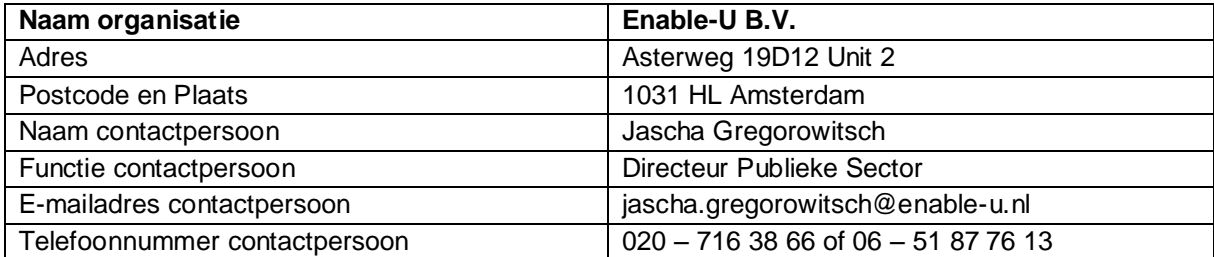

# Inhoud

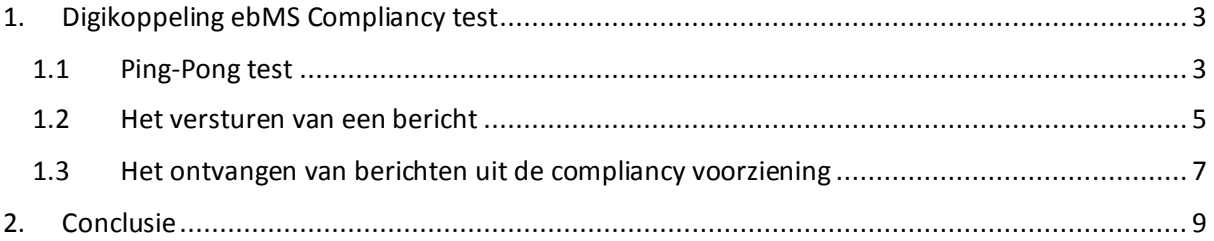

## <span id="page-2-0"></span>**1. Digikoppeling ebMS Compliancy test**

## <span id="page-2-1"></span>**1.1 Ping-Pong test**

Deze test is gerealiseerd met de Enable-U Digikoppeling oplossing (Vltrader Powered by Cleo).

Zie hieronder de gebruikte settings van de ebMS verbinding naar de compliancy voorziening

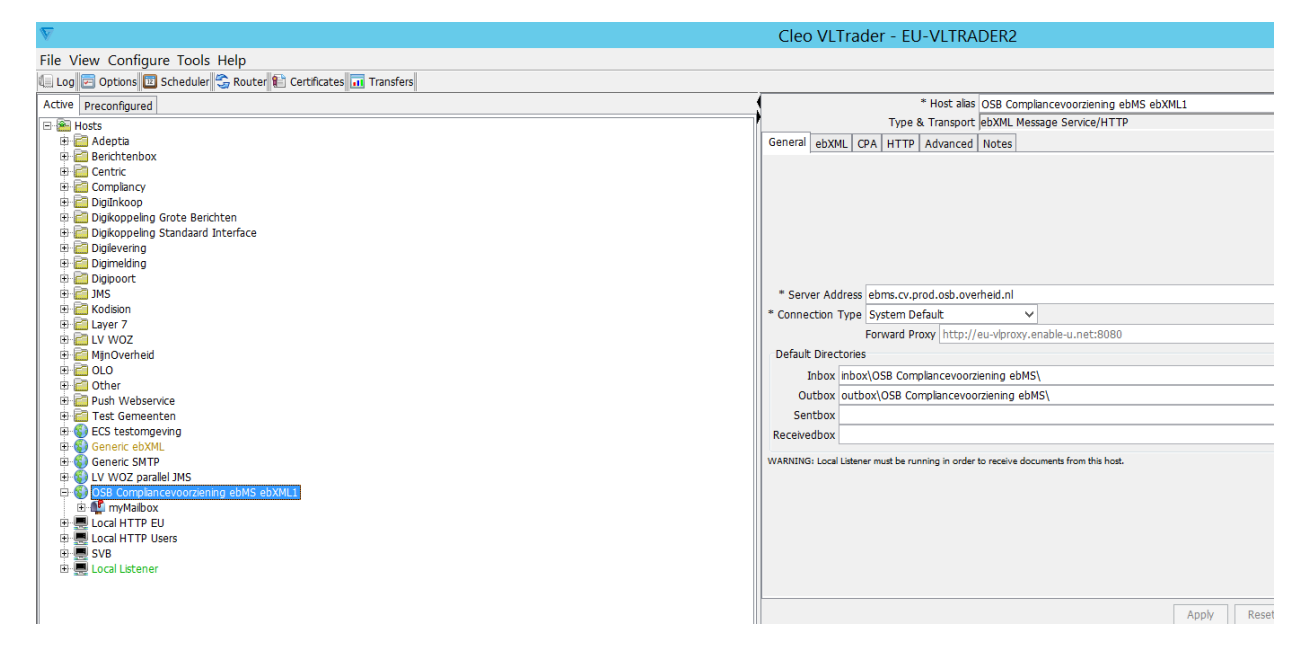

De digikoppeling oplossing ondersteunt het versturen van een ping-pong test naar de compliance voorziening om te testen of op basis van certificaat en CPA de ebMS verbinding tot stand kan komen.

Het certificaat waarmee de verbinding tot stand is gebracht staat in de certificaten store van de digikoppeling oplossing.

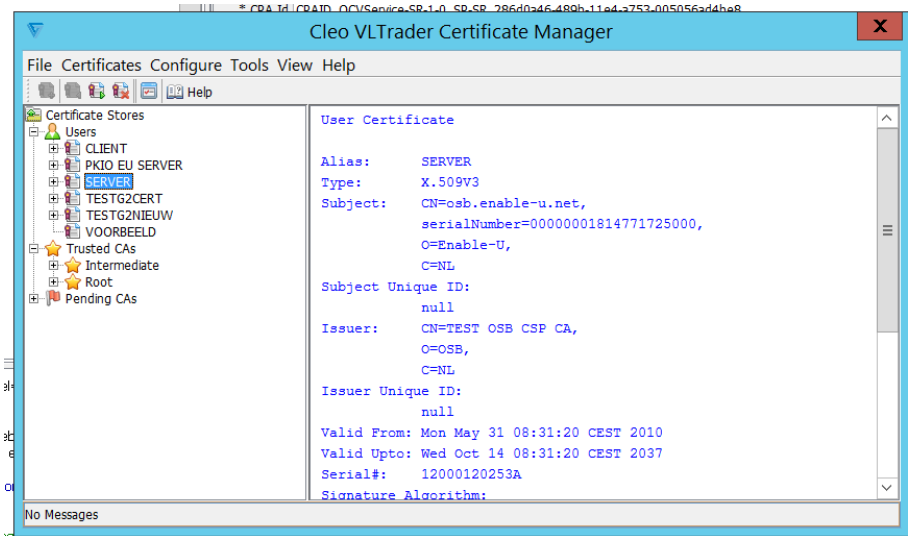

# Enable-U

## Hieronder de log van het opzetten van de ping verbinding

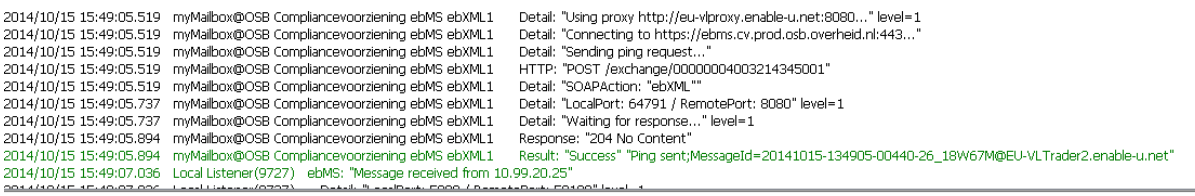

## Op basis hiervan is succesvol een ping verstuurd naar de ebMS compliance voorziening.

Na het versturen ontvangen we succesvol een PONG bericht terug uit de compliancy voorziening.

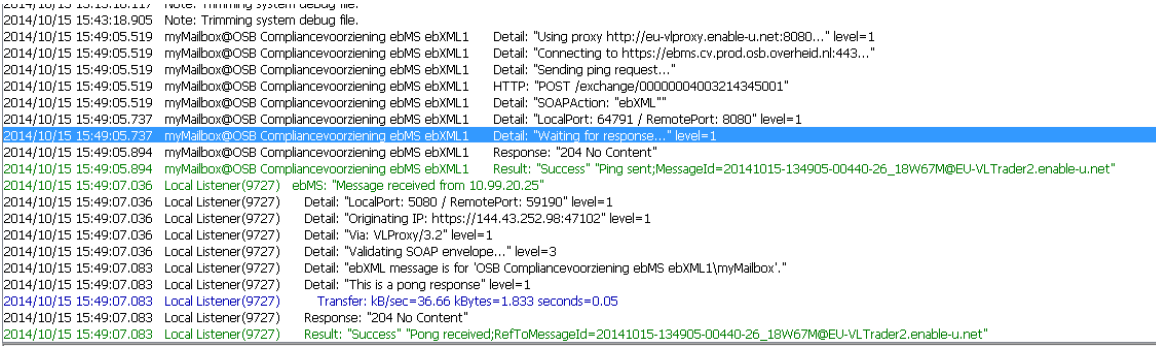

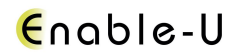

### <span id="page-4-0"></span>**1.2 Het versturen van een bericht**

Er worden twee testbestanden (example en test.xml )aan de digikoppeling aangeboden en deze

### worden succesvol verstuurd.

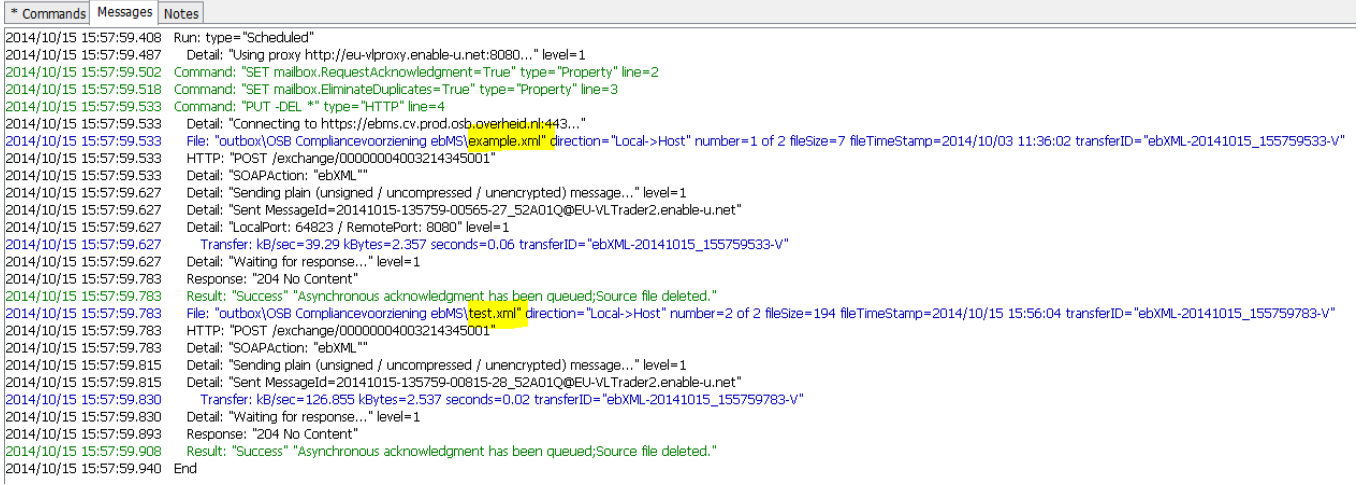

### Vanuit de compliancy voorziening krijgen we op beide berichten een acknowledgement terug, wat betekent dat de berichten succesvol ontvangen zijn.

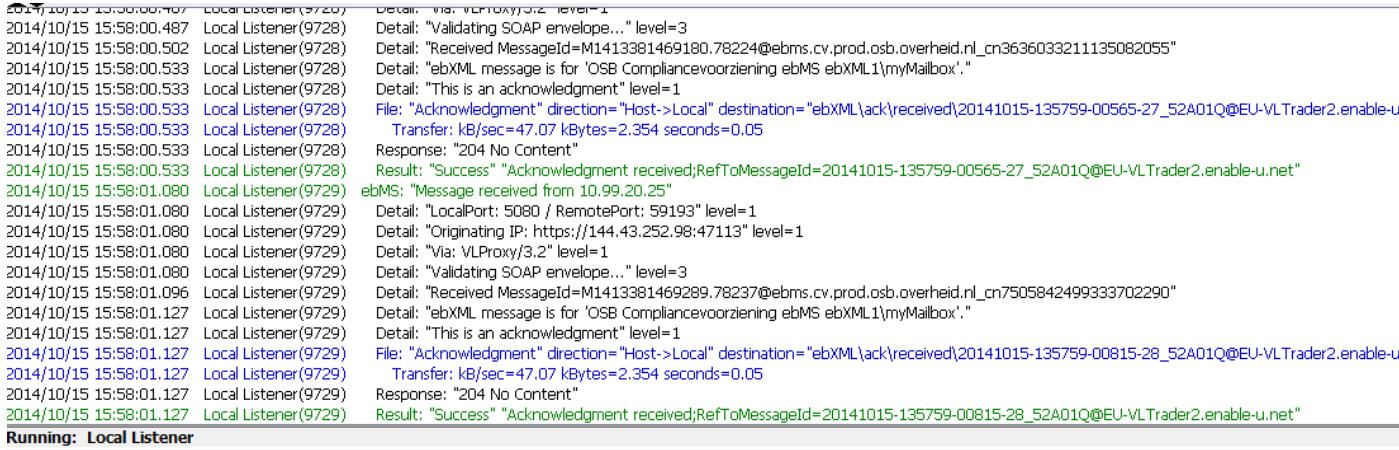

Om te contoleren of het bestand ook succesvol is ontvangen kan op basis van het message-id het verstuurde bestand opgevraagd worden bij de compliancy voorziening [\(https://www.ebms.cv.osb.overheid.nl/messageid/\)](https://www.ebms.cv.osb.overheid.nl/messageid/)

Het message ID van het example.xml bestand is: "Sent MessageId=20141015-135759-00565-27\_52A01Q@EU-VLTrader2.enable-u.net"

# Enable-U

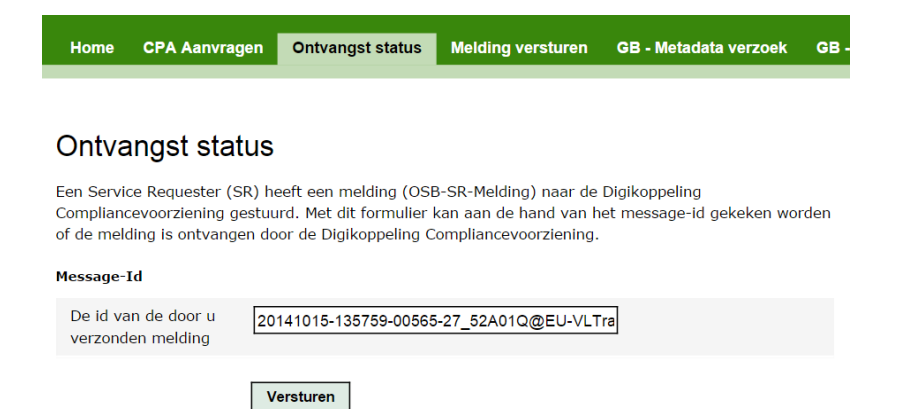

Na op versturen te klikken is het resultaat het onderstaande scherm dat aangeeft dat er een bericht ontvangen is en kan getoond worden door op show/download message te klikken.

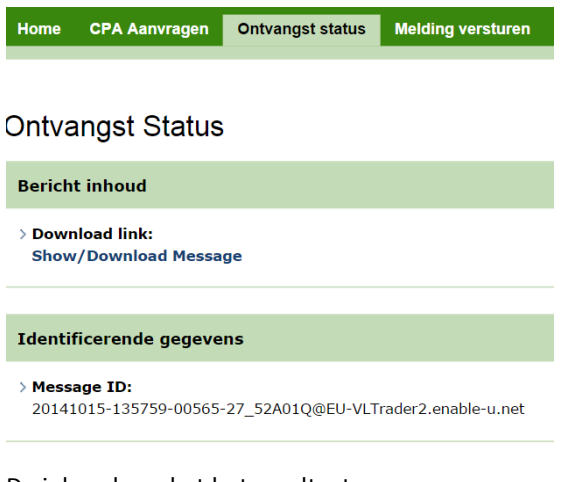

De inhoud van het het resultaat

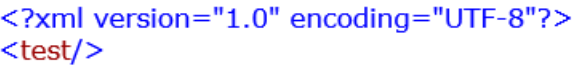

## <span id="page-6-0"></span>**1.3 Het ontvangen van berichten uit de compliancy voorziening**

Vanuit de compliancy voorziening kan er ook een bericht naar de Enable-U Digikoppeling adapter verstuurd worden.

<https://www.ebms.cv.osb.overheid.nl/osbspmelding/>

## Melding versturen

Vanuit de Digikoppeling Compliancevoorziening ebMS kan er een bericht naar u toegestuurd worden. Dit gebeurd op basis van de CPA ID (van de CPA die u eerder aangevraagd heb met deze compliancevoorziening) en uw eigen PartyId.

De CVebMS maakt CPA's voor verschillende services (zie 'CPA Aanvragen'). Hierbij wordt ook onderscheid gemaakt tussen HTTP of HTTPS als transport. Dus op basis van het CPA ID kan de CVebMS afleiden of het transport over HTTP of HTTPS moet gaan. U moet dan alleen nog uw OIN (PartyId) opgeven en de handeling die u wenst (met eventuele attachments in geval van Digikoppeling 2.0).

#### Identificerende gegevens

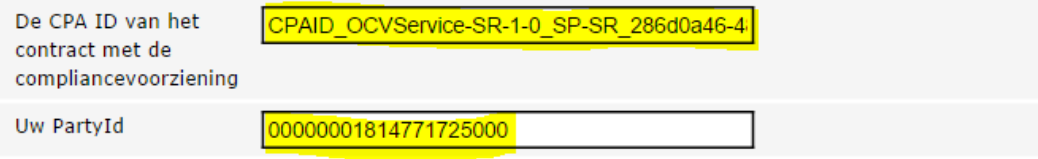

#### Basisprofiel voor verzending ([DK 1.0, DK 1.1, DK 2.0])

- Reliable (default)
- Best Effort

#### **Basisprofiel voor beveiliging**

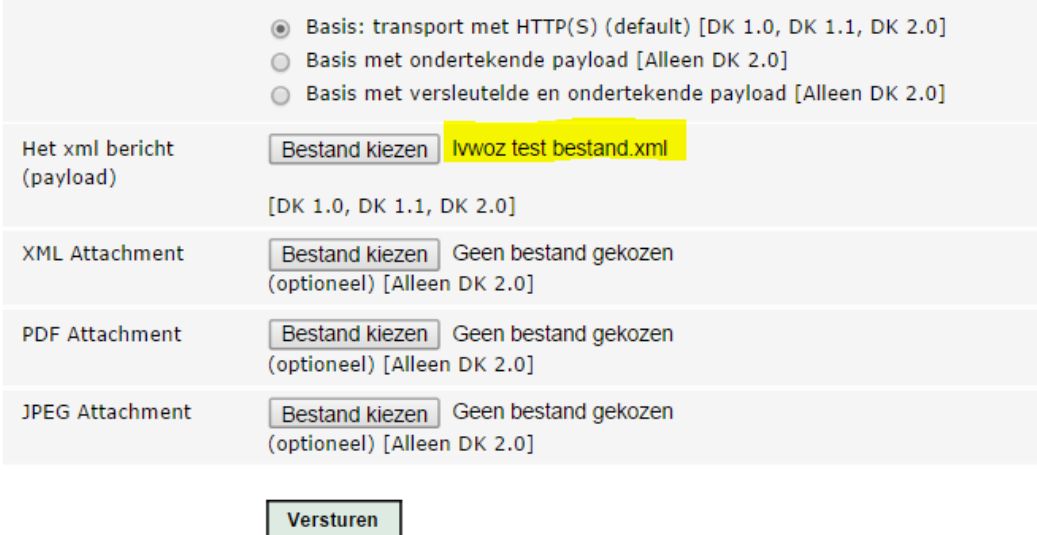

## Enable-U

Het onderstaande resultaat wordt getoond vanuit de compliancy voorziening.

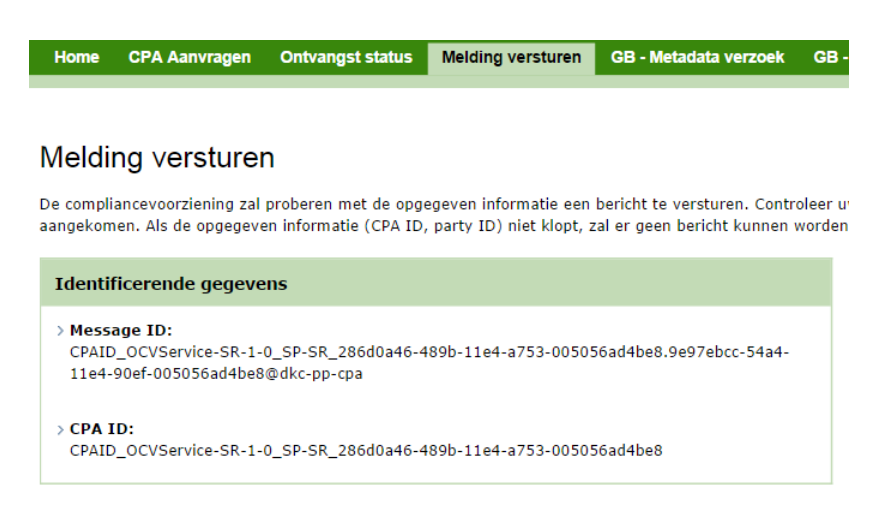

In de Enable-U digikoppeling adapter verschijnt er in het logging scherm een groene regel dat er succesvol een bericht ontvangen is.

 $\mathbb{H}^-$ 

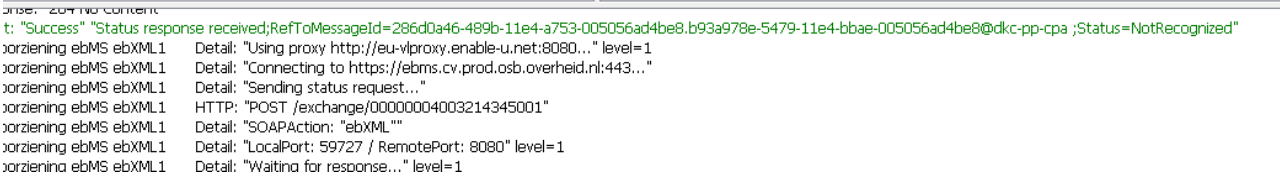

Op basis van het message id dat de compliancy voorziening genereert kan het bijbehorende bericht in de digikoppelling oplossing van Enable-U gevonden worden.

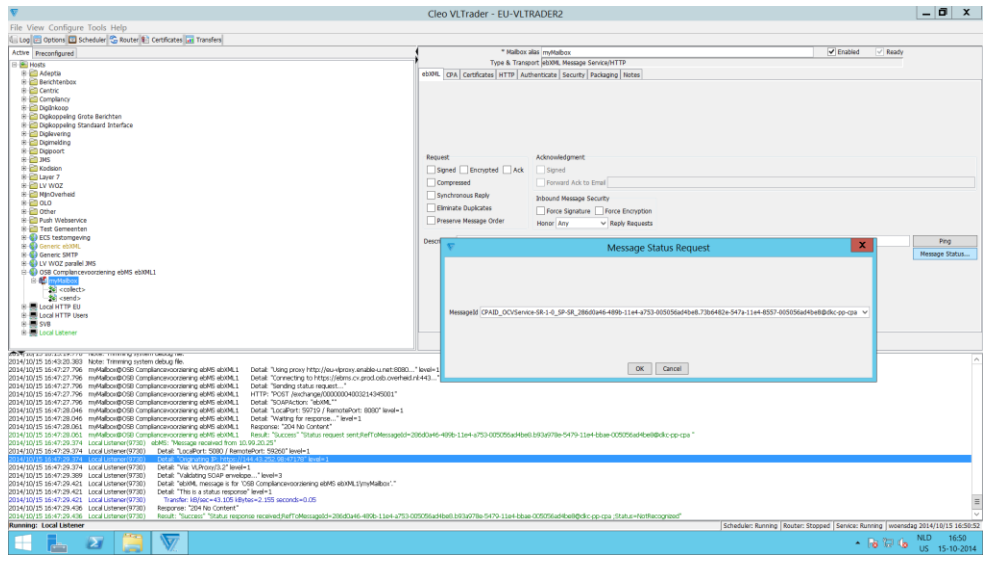

منابات

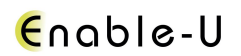

## <span id="page-8-0"></span>**2. Conclusie**

Via dit testrapport is aangetoond dat de Enable-U Digikoppeling in staat in succesvol met de digikoppeling ebMS compliancy voorziening te connecteren. De volgende scenarios zijn succesvol doorlopen:

- Ping-Pong connectie
- Versturen van xml testberichten naar de compliancy voorziening.
- Ontvangen van xml testberichten uit de compliancy voorziening.

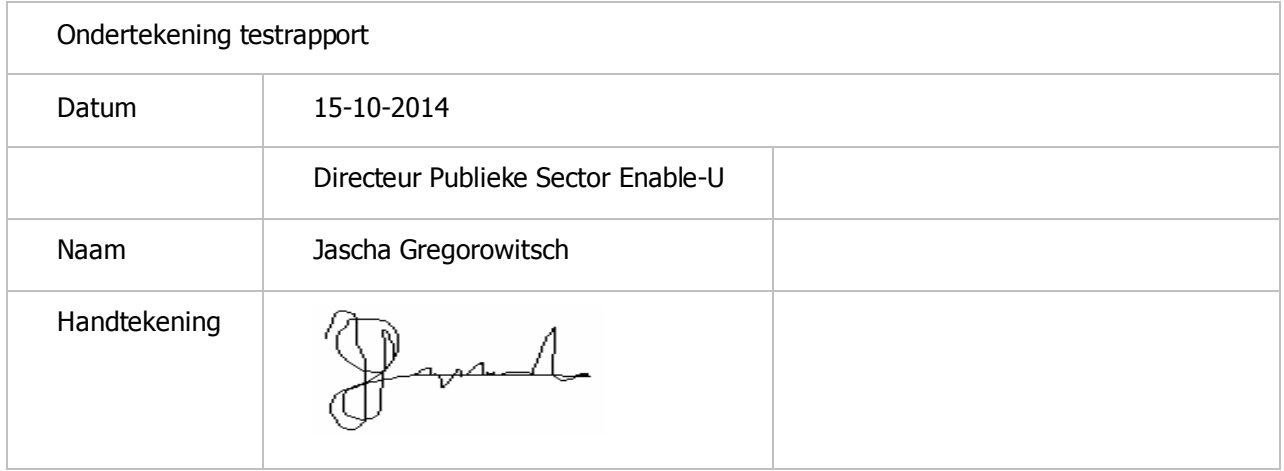